#### Highline Excel 2016 Class 20: Power Query (Get & Transform) Import Multiple Excel Files & PivotTable Show Values As

## Table of Contents

| Power Query (Get & Transform) Overview                                              |    |
|-------------------------------------------------------------------------------------|----|
|                                                                                     |    |
| Overview: Import Multiple Excel Files with 1 Sheet Each & Create PivotTable Report  | 3  |
| Step 1: Import Multiple Excel Files, 1 Sheet Each                                   | 4  |
| Step 2: Load to Data Model and create DAX Measure for Total Sales, Edit Power Query | 11 |
| Step 3: Create PivotTable based on Data Model and Group Dates by Month and Year     | 14 |
| Step 4: Add Slicers for City and Year                                               | 14 |
| Step 5: Use Show Values As feature in a PivotTable:                                 | 15 |
| Step 6: Finalize Report                                                             | 16 |
| Step 7: We Get New Files in Folder, After we Refresh: Everything Updates!           | 17 |
| Cumulative List of Keyboards Throughout Class:                                      | 18 |

#### Power Query (Get & Transform) Overview

- 1) Power Query = Get & Transform
  - New feature in Excel 2016 that allows you to *import*, *clean* and *transform* data.
  - Examples:
    - 1. Clean Raw Data = Fix unusable raw data so that it can be used to perform data analysis.
      - i. Examples:
        - 1. Remove unwanted charters.
        - 2. Add needed characters.
        - 3. Split data apart into desired data.
        - 4. Join data together to get desired data.
    - 2. Transform Data Sets = Fix unusable data set so that it can be used to perform data analysis.
      - i. Examples:
        - 1. Filter, combine, merge, append or unpivot data sets.
        - 2. Add, remove or filter columns in data sets.
    - 3. Import Data = import data from external sources (single or multiple sources) into Excel or Power Pivot's
  - History:
    - 1. Before Excel 2016 it was called "Power Query".
    - 2. In Excel 2016 Microsoft changed the name from "Power Query" to "Get & Transform".
- 2) Get & Transform group is in the Data Ribbon Tab:

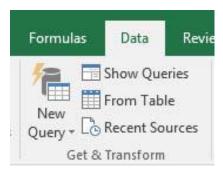

- New Query button = Open Power Query Editor
- **Show Queries** button shows list of queries that you have made
- From Table is button to click when you want to bring data from an Excel sheet into Power Query.
  - 1. Data MUST be in an Excel Table before you can bring it into Power Query.
  - 2. Why must it be in an Excel Table? It must be in an Excel Table so that if the data changes the Power Query output can be updated with the Refresh button.
- 3) What Power Query will do for us:
  - 1. We can import "Source Data" from external sources or an Excel Table.
  - 2. Clean and Transform the data.
  - 3. Click the "Load To" button to load it back into new Excel Table or the Data Model.
  - 4. The loaded data will sit in an Excel Table or the Data Model and can be refreshed by right-clicking and pointing to Refresh.
  - 5. When we build PivotTables, Charts and Formulas based on the Power Query Data, they all can be updated when the Power Query Data is updated.

#### Overview: Import Multiple Excel Files with 1 Sheet Each & Create PivotTable Report

- 1) Import data from the three Excel Files (over 500,000 rows of data) and load it into the Data Model.
- 2) Here are the files shown in Windows Explorer:

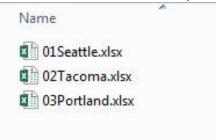

3) Each Excel File has over 100,000 rows of Sales Data

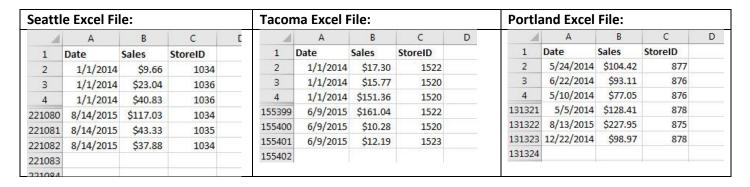

4) After we load it into the Power Pivot Data Model, create a DAX Measure and use the Show Values As feature in our PivotTable, the end result report should look like this:

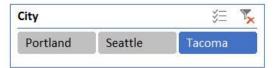

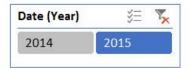

| Date (Month) 🔽 Sales |             | % of Total | Change      | % Change | Running Total | % Running Total |
|----------------------|-------------|------------|-------------|----------|---------------|-----------------|
| Jan                  | \$807,105   | 19.72%     |             |          | \$807,105     | 19.72%          |
| Feb                  | \$723,717   | 17.68%     | (\$83,388)  | -10.33%  | \$1,530,823   | 37.39%          |
| Mar                  | \$799,655   | 19.53%     | \$75,937    | 10.49%   | \$2,330,477   | 56.93%          |
| Apr                  | \$751,466   | 18.36%     | (\$48,189)  | -6.03%   | \$3,081,943   | 75.28%          |
| May                  | \$796,692   | 19.46%     | \$45,226    | 6.02%    | \$3,878,635   | 94.74%          |
| Jun                  | \$215,214   | 5.26%      | (\$581,479) | -72.99%  | \$4,093,849   | 100.00%         |
| Grand Total          | \$4,093,849 | 100.00%    |             |          |               |                 |

#### Step 1: Import Multiple Excel Files, 1 Sheet Each

1) Data Ribbon Tab, New Query, From File, From Folder:

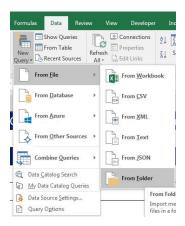

Browse to Folder with files:

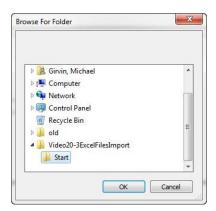

3) The Power Query Editor window should look like this:

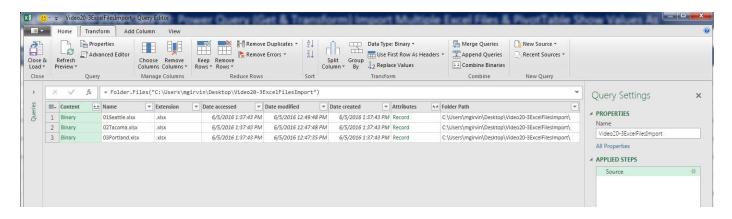

4) Name Query (will also be name of Table in Data Model):

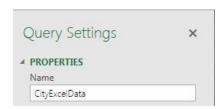

5) We would like to make sure that we only import ".xlsx" Excel Files from the Folder. Just in case there are other file types in the folder, we are going to run a "Contains" Filter on the file extension column.

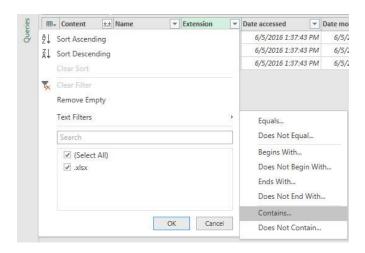

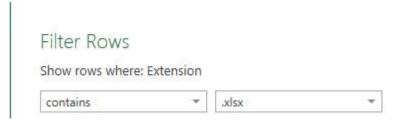

6) In Query Editor, we highlight first two columns and right-click and click on "Remove Other Columns":

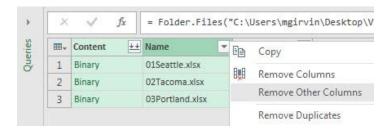

- 7) The file names (01Seattle.xlsx, 02Tacoma.xlsx, 03Portland.xlsx) have data we need in the imported data set. We need the City Name from the file name, so we need to keep the file name column.
- 8) The first step in extract the City Name is that in the Name column we need to remove the first two characters of each file name. Highlight Name Column, click on "Split Column" in the Transform group in the Home Ribbon Tab. Then click on "By Number of Characters".

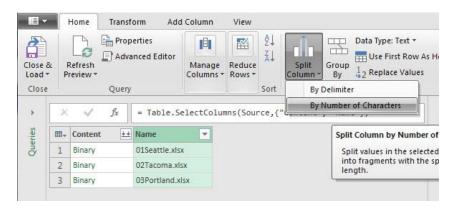

Page 5 of 20

9) Split by 2 at "Once, as far left as possible".

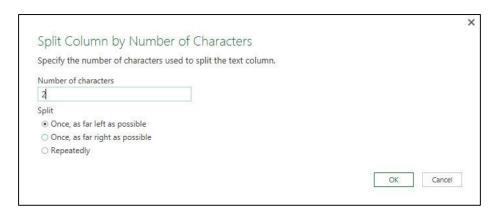

10) Select Name.2 Column and use the Replace Values button in the Transform group in the Home Ribbon Tab to Replace ".xlsx" with nothing:

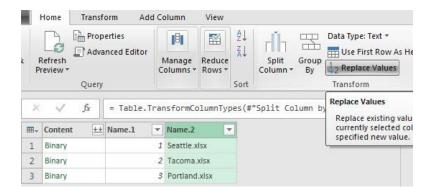

11) Remove Name 1 Column:

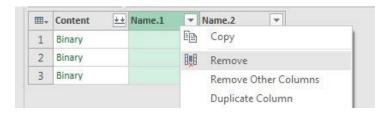

12) Should look like this:

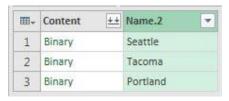

13) We can't use the Double Arrow to expand data because that is only for Text Files. We have Excel Workbook File "Content" that contains many different objects.

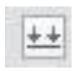

- 14) Excel Workbook File "Content":
  - The Context Column contains Excel data.
  - Excel Workbook File data is different than Text File Data.
  - Text File Data has only Text
  - Excel Workbook File data has many potential objects inside the file. Excel Workbook File Objects such as:
    - 1. Sheets
    - 2. Excel Tables
    - 3. Defined Names
- 15) In order to get to the data that is on the Sheets in the Excel File, we need to add a new column and use the Power Query function *Excel.Workbook*
- 16) In the Add Column Ribbon Tab, click "Add Custom Column"

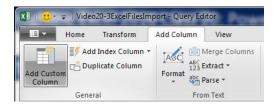

17) Name column: GetExcelData. Create Power Query Formula: =Excel.Workbook([Content]). This formula will extract all the objects in the Excel Workbook File (such as Sheets, Tables, Defined Names).

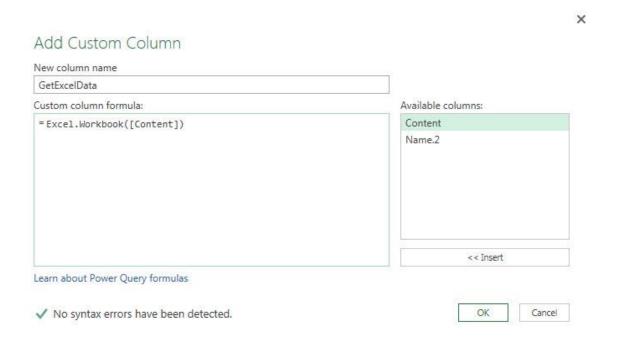

18) New column created by Excel. Workbook Function:

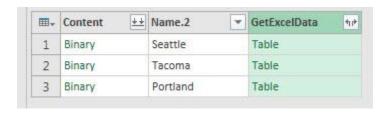

19) We don't need Content Column anymore, so Right-click Content and click on "Remove".

20) From the GetExcelData column, click this button (Expand button):

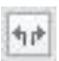

21) Expand Button (Double outward pointing arrow) shows this dialog box with the different objects (make sure check box unchecked):

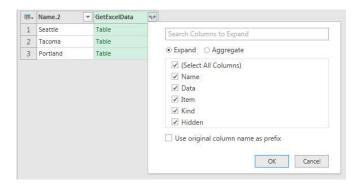

22) Now the Power Query Editor looks like this:

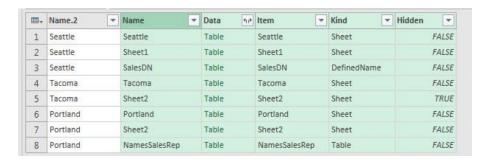

- 23) What different columns mean:
  - Name = Name of object
  - Data = Data in objects
  - Item = Name of object, including Sheet Names
  - Kind = what sort of object, such as: Sheet, Excel Table, Defined Name and so on.
  - Hidden = tells you if object is hidden.
- 24) From the Kind Column we see that we have a Defined Name and a Table. We want to filter out the Defined Name and Table, so we use the Filter to check only "Sheet" object.

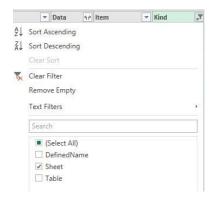

25) Now the Power Query Editor looks like this:

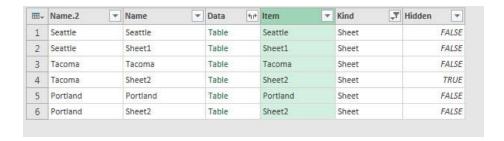

26) The Item column has the name of the object. We want the sheets with a city name such as "Seattle" or "Portland". To get the sheets with a city name we want to eliminate the sheets with the default name "Sheet" by creating a "Does Not Contain" filter with the word "Sheet":

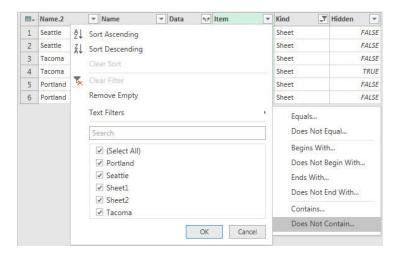

27) In the "Does Not Contain" textbox type: "Sheet":

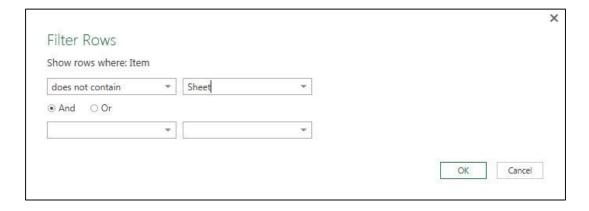

28) After "Does Not Contain" Filter Query Editor looks like:

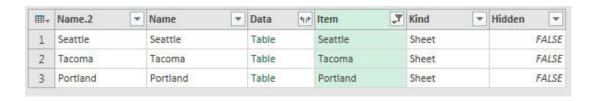

29) Highlight Data and Item Name.2 columns and right-click and click on "Remove Other Columns":

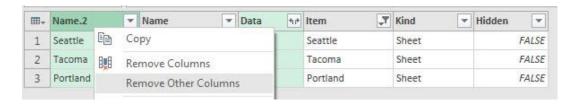

30) Now we need to expand, so we click the Double outward pointing arrow:

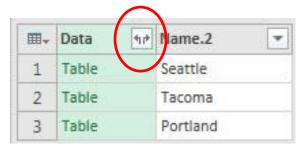

31) Click OK (make sure check box unchecked):

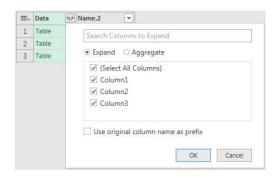

32) In Upper Left Corner, click dropdown and select "Use First Row As Headers"

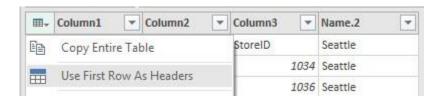

33) After "Use First Row As Headers" Filter Query Editor looks like:

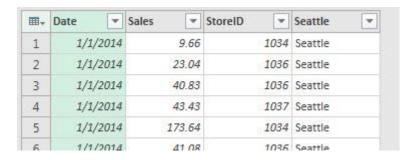

34) Name last column "City":

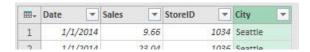

35) Top filter out extra Field Names lower down in the consolidated data, Filter Out "StoreID" in the StoreID column (be sure to click Load More button):

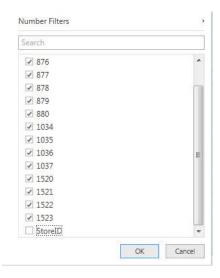

Step 2: Load to Data Model and create DAX Measure for Total Sales, Edit Power Query

36) Close and Load To Data Model:

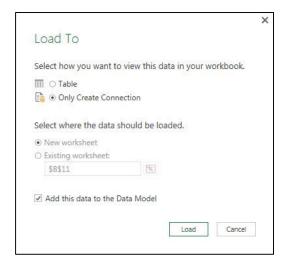

37) Workbook Query should look like:

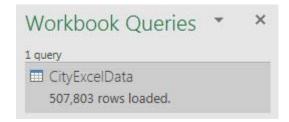

Page **11** of **20** 

38) From PowerPivot Ribbon Tab create DAX Measure to add total sales:

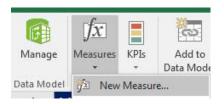

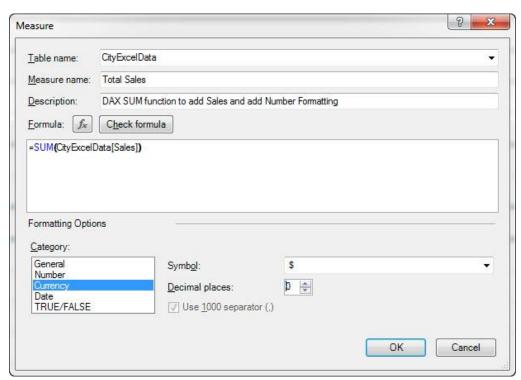

39) Open Data Model (Power Pivot Ribbon Tab, Manage Data Model button).

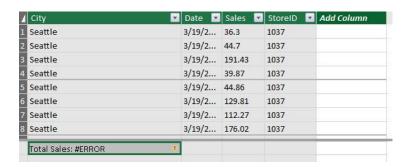

40) Edit Power Query:

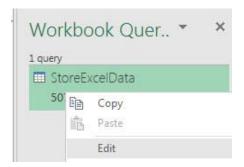

41) Change Data Types so that Dates are dates and Sales are Decimal Values:

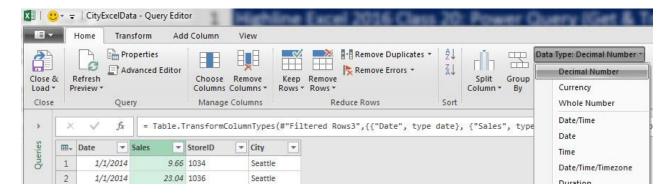

42) Go back to "Manage Data Model" and verify that error is gone:

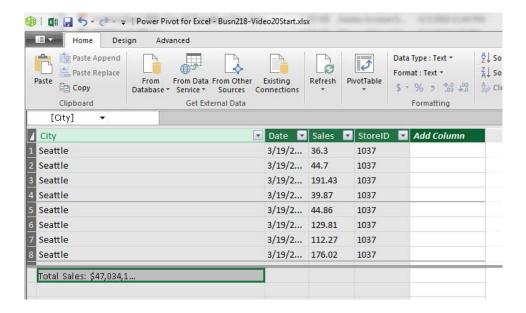

#### Step 3: Create PivotTable based on Data Model and Group Dates by Month and Year.

43) in Manage Data Model window, Click PivotTable button and create the following PivotTable on a new sheet:

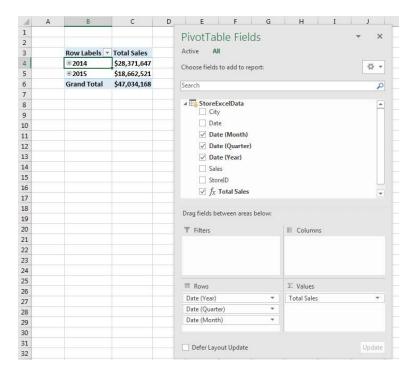

44) Remember that new Calculated Columns are created in the Data Model:

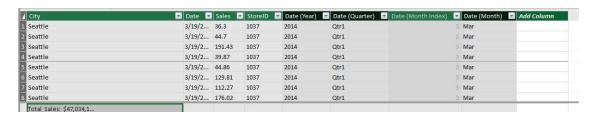

Step 4: Add Slicers for City and Year

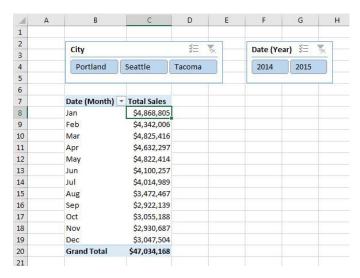

Page 14 of 20

#### Step 5: Use Show Values As feature in a PivotTable:

45) Add DAX Total Sales Measure to Values area a second time. Right-click and point to "Show Values As" and then click on "% of Grand Total":

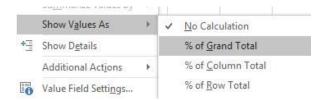

46) PivotTable will look like (Rename column: Right-click "Values Field Settings"):

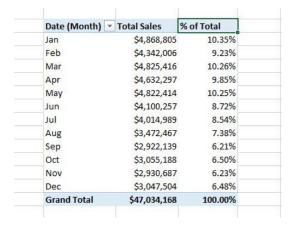

47) Add DAX Total Sales Measure to Values area a third time. Right-click and point to "Show Values As" and then click on "Difference From". After the dialog box comes up, select "Previous" for base item:

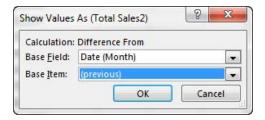

48) PivotTable will look like (Rename column: Right-click "Values Field Settings"):

| Date (Month)       | <ul><li>Total Sales</li></ul> | % of Total | Change      |
|--------------------|-------------------------------|------------|-------------|
| Jan                | \$4,868,805                   | 10.35%     |             |
| Feb                | \$4,342,006                   | 9.23%      | (\$526,799) |
| Mar                | \$4,825,416                   | 10.26%     | \$483,410   |
| Apr                | \$4,632,297                   | 9.85%      | (\$193,119) |
| May                | \$4,822,414                   | 10.25%     | \$190,117   |
| Jun                | \$4,100,257                   | 8.72%      | (\$722,157) |
| Jul                | \$4,014,989                   | 8.54%      | (\$85,267)  |
| Aug                | \$3,472,467                   | 7.38%      | (\$542,523) |
| Sep                | \$2,922,139                   | 6.21%      | (\$550,328) |
| Oct                | \$3,055,188                   | 6.50%      | \$133,049   |
| Nov                | \$2,930,687                   | 6.23%      | (\$124,501) |
| Dec                | \$3,047,504                   | 6.48%      | \$116,817   |
| <b>Grand Total</b> | \$47,034,168                  | 100.00%    |             |

- 49) Add the DAX Total Sales Measure to Values area three more times. Then use the following Show Values As calculations:
  - "% Difference From"
  - "Running Total"
  - "% Running Total"

50) PivotTable will look like (Rename column: Right-click "Values Field Settings"):

| Date (Month) | Total Sales  | % of Total | Change      | % Change | <b>Running Total</b> | % Running Total |
|--------------|--------------|------------|-------------|----------|----------------------|-----------------|
| Jan          | \$4,868,805  | 10.35%     |             |          | \$4,868,805          | 10.35%          |
| Feb          | \$4,342,006  | 9.23%      | (\$526,799) | -10.82%  | \$9,210,811          | 19.58%          |
| Mar          | \$4,825,416  | 10.26%     | \$483,410   | 11.13%   | \$14,036,227         | 29.84%          |
| Apr          | \$4,632,297  | 9.85%      | (\$193,119) | -4.00%   | \$18,668,524         | 39.69%          |
| May          | \$4,822,414  | 10.25%     | \$190,117   | 4.10%    | \$23,490,938         | 49.94%          |
| Jun          | \$4,100,257  | 8.72%      | (\$722,157) | -14.98%  | \$27,591,194         | 58.66%          |
| Jul          | \$4,014,989  | 8.54%      | (\$85,267)  | -2.08%   | \$31,606,184         | 67.20%          |
| Aug          | \$3,472,467  | 7.38%      | (\$542,523) | -13.51%  | \$35,078,650         | 74.58%          |
| Sep          | \$2,922,139  | 6.21%      | (\$550,328) | -15.85%  | \$38,000,789         | 80.79%          |
| Oct          | \$3,055,188  | 6.50%      | \$133,049   | 4.55%    | \$41,055,978         | 87.29%          |
| Nov          | \$2,930,687  | 6.23%      | (\$124,501) | -4.08%   | \$43,986,665         | 93.52%          |
| Dec          | \$3,047,504  | 6.48%      | \$116,817   | 3.99%    | \$47,034,168         | 100.00%         |
| Grand Total  | \$47,034,168 | 100.00%    |             |          |                      |                 |

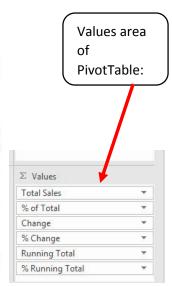

Step 6: Finalize Report

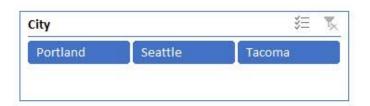

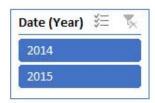

| Month              | Total Sales  | % of Total | Change      | % Change | <b>Running Total</b> | % Running Total |
|--------------------|--------------|------------|-------------|----------|----------------------|-----------------|
| Jan                | \$4,868,805  | 10.35%     |             |          | \$4,868,805          | 10.35%          |
| Feb                | \$4,342,006  | 9.23%      | (\$526,799) | -10.82%  | \$9,210,811          | 19.58%          |
| Mar                | \$4,825,416  | 10.26%     | \$483,410   | 11.13%   | \$14,036,227         | 29.84%          |
| Apr                | \$4,632,297  | 9.85%      | (\$193,119) | -4.00%   | \$18,668,524         | 39.69%          |
| May                | \$4,822,414  | 10.25%     | \$190,117   | 4.10%    | \$23,490,938         | 49.94%          |
| Jun                | \$4,100,257  | 8.72%      | (\$722,157) | -14.98%  | \$27,591,194         | 58.66%          |
| Jul                | \$4,014,989  | 8.54%      | (\$85,267)  | -2.08%   | \$31,606,184         | 67.20%          |
| Aug                | \$3,472,467  | 7.38%      | (\$542,523) | -13.51%  | \$35,078,650         | 74.58%          |
| Sep                | \$2,922,139  | 6.21%      | (\$550,328) | -15.85%  | \$38,000,789         | 80.79%          |
| Oct                | \$3,055,188  | 6.50%      | \$133,049   | 4.55%    | \$41,055,978         | 87.29%          |
| Nov                | \$2,930,687  | 6.23%      | (\$124,501) | -4.08%   | \$43,986,665         | 93.52%          |
| Dec                | \$3,047,504  | 6.48%      | \$116,817   | 3.99%    | \$47,034,168         | 100.00%         |
| <b>Grand Total</b> | \$47,034,168 | 100.00%    |             |          |                      |                 |

### Step 7: We Get New Files in Folder, After we Refresh: Everything Updates!

51) New files dropped in folder (notice the Word document and the Text file – our Filter for ".xlsx" files will protect against importing these files):

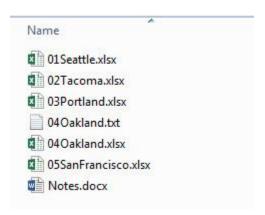

52) After we use the keyboard for Refresh All (Ctrl + Alt + F5), we see that our final report updates:

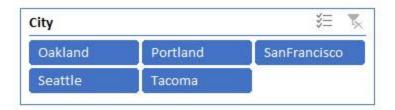

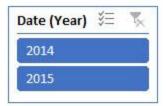

| Month              | Total Sales  | % of Total | Change      | % Change | <b>Running Total</b> | % Running Total |
|--------------------|--------------|------------|-------------|----------|----------------------|-----------------|
| Jan                | \$8,314,232  | 9.53%      |             |          | \$8,314,232          | 9.53%           |
| Feb                | \$7,432,182  | 8.52%      | (\$882,050) | -10.61%  | \$15,746,413         | 18.05%          |
| Mar                | \$8,234,206  | 9.44%      | \$802,024   | 10.79%   | \$23,980,619         | 27.48%          |
| Apr                | \$7,941,764  | 9.10%      | (\$292,442) | -3.55%   | \$31,922,383         | 36.59%          |
| May                | \$8,176,805  | 9.37%      | \$235,041   | 2.96%    | \$40,099,188         | 45.96%          |
| Jun                | \$7,399,049  | 8.48%      | (\$777,757) | -9.51%   | \$47,498,237         | 54.44%          |
| Jul                | \$7,433,150  | 8.52%      | \$34,101    | 0.46%    | \$54,931,387         | 62.96%          |
| Aug                | \$6,897,660  | 7.91%      | (\$535,490) | -7.20%   | \$61,829,047         | 70.86%          |
| Sep                | \$6,247,544  | 7.16%      | (\$650,115) | -9.43%   | \$68,076,591         | 78.02%          |
| Oct                | \$6,494,215  | 7.44%      | \$246,671   | 3.95%    | \$74,570,806         | 85.47%          |
| Nov                | \$6,210,105  | 7.12%      | (\$284,110) | -4.37%   | \$80,780,911         | 92.58%          |
| Dec                | \$6,470,986  | 7.42%      | \$260,881   | 4.20%    | \$87,251,897         | 100.00%         |
| <b>Grand Total</b> | \$87,251,897 | 100.00%    |             |          |                      |                 |

## Cumulative List of Keyboards Throughout Class:

- 1) Esc Key:
  - i. Closes Backstage View (like Print Preview).
  - ii. Closes most dialog boxes.
  - iii. If you are in Edit mode in a Cell, Esc will revert back to what you had in the cell before you put the Cell in Edit mode.
- 2) F2 Key = Puts formula in Edit Mode and shows the rainbow colored Range Finder.
- 3) SUM Function: Alt + =
- 4) **Ctrl + Shift + Arrow** = Highlight column (Current Region).
- 5) Ctrl + Backspace = Jumps back to Active Cell
- 6) Ctrl + Z = Undo.
- 7) **Ctrl + Y** = Undo the Undo.
- 8) **Ctrl + C** = Copy.
- 9) **Ctrl + X** = Cut.
- 10) Ctrl + V = Paste.
- 11) **Ctrl + PageDown** = expose next sheet to right.
- 12) Ctrl + PageUp = expose next sheet to left.
- 13) Ctrl + 1 = Format Cells dialog box, or in a chart it opens Format Chart Element Task Pane.
- 14) **Ctrl + Arrow**: jumps to the bottom of the "**Current Region**", which means it jumps to the last cell that has data, right before the first empty cell.
- 15) Ctrl + Home = Go to Cell A1.
- 16) **Ctrl + End** = Go to last cell used.
- 17) Alt keyboards are keys that you hit in succession. Alt keyboards are keyboards you can teach yourself by hitting the Alt key and looking at the screen tips.
  - i. Create PivotTable dialog box: Alt, N, V
  - ii. Page Setup dialog box: Alt, P, S, P
  - iii. Keyboard to open Sort dialog box: Alt, D, S
- 18) ENTER = When you are in Edit Mode in a Cell, it will put thing in cell and move selected cell DOWN.
- 19) CTRL + ENTER = When you are in Edit Mode in a Cell, it will put thing in cell and keep cell selected.
- 20) TAB = When you are in Edit Mode in a Cell, it will put thing in cell and move selected cell RIGHT.
- 21) SHIFT + ENTER = When you are in Edit Mode in a Cell, it will put thing in cell and move selected cell UP.
- 22) SHIFT + TAB = When you are in Edit Mode in a Cell, it will put thing in cell and move selected cell LEFT.
- 23) Ctrl + T = Create Excel Table (with dynamic ranges) from a Proper Data Set.
  - i. Keyboard to name Excel Table: Alt, J, T, A
  - ii. **Tab** = Enter Raw Data into an Excel Table.
- 24) Ctrl + Shift + ~ (`) = General Number Formatting Keyboard.
- 25) **Ctrl + ;** = Keyboard for hardcoding today's date.
- 26) **Ctrl + Shift + ;** = Keyboard for hardcoding current time.
- 27) Arrow Key = If you are making a formula, Arrow key will "hunt" for Cell Reference.
- 28) Ctrl + B = Bold the Font
- 29) Ctrl + \* (on Number Pad) or Ctrl + Shift + 8 = Highlight Current Table.
- 30) Alt + Enter = Add Manual Line Break (Word Wrap)
- 31) Ctrl + P = Print dialog Backstage View and Print Preview
- 32) **F4 Key** = If you are in Edit mode while making a formula AND your cursor is touching a particular Cell Reference, F4 key will toggle through the different Cell References:
  - i. **A1** = Relative
  - ii. \$A\$1 = Absolute or "Locked"

- iii. **A\$1** = Mixed with Row Locked (Relative as you copy across the columns AND Locked as you copy down the rows)
- iv. **\$A1** = Mixed with Column Locked (Relative as you copy down the rows AND Locked as you across the columns)
- 33) Ctrl + Shift + 4 = Apply Currency Number Formatting
- 34) **Tab key** = When you are selecting a Function from the Function Drop-down list, you can select the function that is highlighted in blue by using the Tab key.
- 35) **F9 Key** = To evaluate just a single part of formula while you are in edit mode, highlight part of formula and hit the F9 key.
  - i. If you are creating an Array Constant in your formula: Hit F9.
  - ii. If you are evaluating the formula element just to see what that part of the formula looks like, REMEMBER: to Undo with Ctrl + Z.
- 36) Alt, E, A, A = Clear All (Content and Formatting)
- 37) Evaluate Formula One Step at a Time Keyboard: Alt, M, V
- 38) Keyboard to open Sort dialog box: Alt, D, S
- 39) Ctrl + Shift + L = Filter (or Alt, D, F, F) = Toggle key for Filter Drop-down Arrows
- 40) Ctrl + N = Open New File
- 41) **F12** = Save As (Change File Name, Location, File Type)
- 42) Import Excel Table into Power Query Editor: Alt, A, P, T
- 43) Ctrl + 1 (When Chart element in selected): Open Task Pane for Chart Element
- 44) **F4 Key** = If you are in Edit mode while making a formula AND your cursor is touching a particular Cell Reference, F4 key will toggle through the different Cell References:
  - i. **A1** = Relative
  - ii. \$A\$1 = Absolute or "Locked"
  - iii. **A\$1** = Mixed with Row Locked (Relative as you copy across the columns AND Locked as you copy down the rows)
  - iv. **\$A1** = Mixed with Column Locked (Relative as you copy down the rows AND Locked as you across the columns)
- 45) Keyboard to open Scenario Manager = Alt, T, E
- 46) Ctrl + Tab = Toggle between Excel Workbook File Windows
- 47) **Ctrl + Shift + F3** = Create Names From Selection
- 48) Ctrl + F3 = open Name Manager
- 49) **F3** = Paste Name or List of Names
- 50) Alt + F4 = Close Active Window
- 51) Window Key + Up Arrow = Maximize Active Window
- 52) **Ctrl + Shift + Enter** = Keystroke to enter Array Formulas that: 1) have a function argument that requires it, or 2) whether or not you are entering the Resultant Array into multiple cells simultaneously.
- 53) Ctrl + / = Highlight current Array
- 54) Data Validation Dialog Box: Alt, D, L
- 55) **F11** = Create Chart on a new sheet
- 56) Alt + F11 = Create Chart on currently selected sheet.
- 57) New Format Rule dialog box: Alt, H, L, N
- 58) Delete conditional Formatting Rule: Alt, O, D, D
- 59) Manage Rule dialog box keyboard: Alt, O, D
- 60) "Format values where this formula is true": Alt, H, L, N, PageDown, Tab
- 61) Shift + F11 = Insert a New Sheet
- 62) Ctrl + F1 = Toggle Ribbon Tabs on and off
- 63) Ctrl + Alt + F5 = Refresh All Data in Excel Workbook.

- 64) Zoom to Selection = Alt, W, G
- 65) Ctrl + F = Find
- 66) Ctrl + H = Find and Replace
- 67) Advanced Filter keyboard: Alt, A, Q or Alt, D, F, A

# **New Keyboards in This Video:**

68) ??